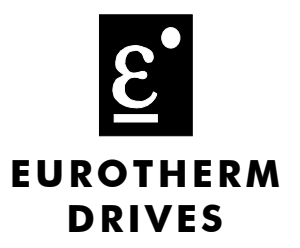

# **LonWorks Communications Interface**

Technical Manual HA468031U001 Issue 1

Compatible with Version 1.x Firmware

Copyright Eurotherm Drives Limited 2003

All rights strictly reserved. No part of this document may be stored in a retrieval system, or transmitted in any form or by any means to persons not employed by a Eurotherm Drives company without written permission from Eurotherm Drives Ltd.

Although every effort has been taken to ensure the accuracy of this document it may be necessary, without notice, to make amendments or correct omissions. Eurotherm Drives cannot accept responsibility for damage, injury, or expenses resulting therefrom.

# **! Safety Information**

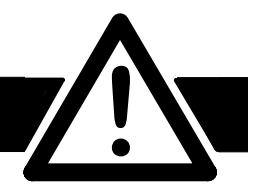

**Please read this information BEFORE installing the equipment.**

#### **Intended Users**

This manual is to be made available to all persons who are required to install, configure or service equipment described herein, or any other associated operation.

The information given is intended to highlight safety issues, and to enable the user to obtain maximum benefit from the equipment.

# **Application Area**

The equipment described is intended for industrial motor speed control utilising AC induction or AC synchronous machines.

# **Personnel**

Installation, operation and maintenance of the equipment should be carried out by qualified personnel. A qualified person is someone who is technically competent and familiar with all safety information and established safety practices; with the installation process, operation and maintenance of this equipment; and with all the hazards involved.

#### **REFER TO YOUR MAIN PRODUCT MANUAL FOR SPECIFIC SAFETY INFORMATION ABOUT THE DEVICE YOU ARE CONTROLLING**

## **Acknowledgements**

ConfigEd Lite, CE Lite is a registered trademark of Eurotherm Drives, Inc.

LonMaker is a registered trademark of Echelon.

#### **IMPORTANT**

Users are required to have CE LITE and LonMaker (or similar) installed on a computer and have a working knowledge of these software packages.

# WARRANTY

Eurotherm Drives warrants the goods against defects in design, materials and workmanship for the period of 12 months from the date of delivery on the terms detailed in Eurotherm Drives Standard Conditions of Sale IA058393C.

Eurotherm Drives reserves the right to change the content and product specification without notice.

# **Contents**

# **LONWORKS TECHNOLOGY OPTION**

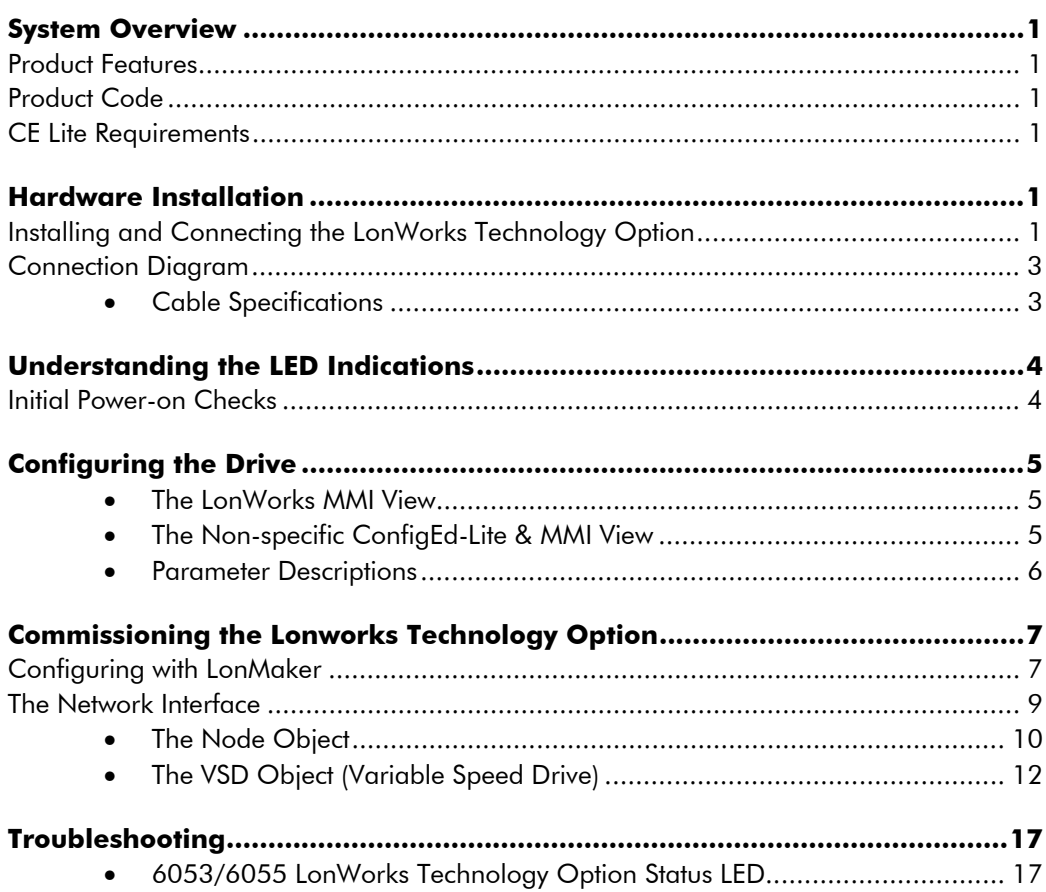

Page

 $\mathbf{I}$ 

# **LONWORKS TECHNOLOGY OPTION**

# **System Overview**

# **Product Features**

- Suitable for use with all 690+ drives using firmware version 5.1 onwards
- Free topology, twisted pair connections for simple wiring to the network (FTT-10A transceiver)
- Plug-in installation to drive
- On-board Service Button
- LED's indicate board, communications status and Wink
- Supplied with a drive Resource File for use with LonMaker (or similar) software

### **Product Code**

Technology Option Part Number: 6053/LON/00 (for 690+ Frame B)

6055/LON/00 (for Frames C, D, E, F, G, H & J)

# **CE Lite Requirements**

Software version: 5.14 or higher.

...................

# **Hardware Installation**

# **Installing and Connecting the LonWorks Technology Option**

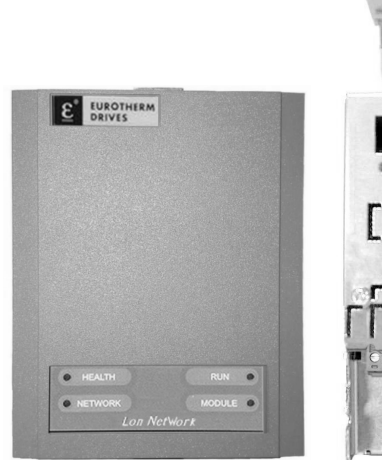

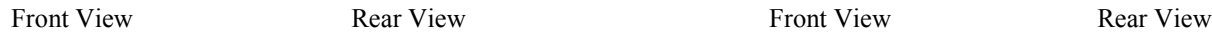

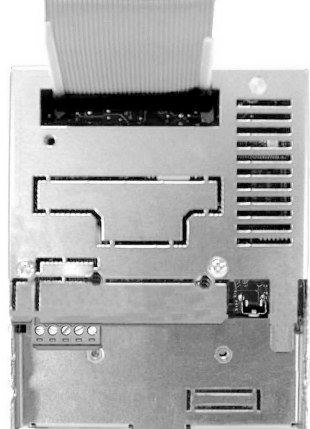

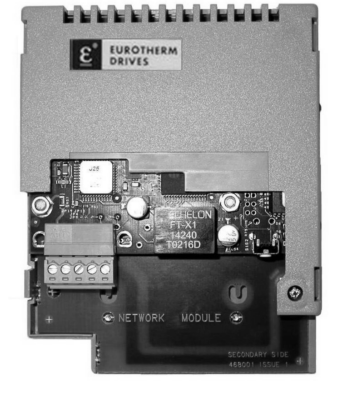

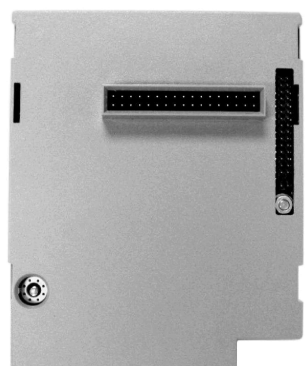

1

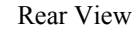

**6053 - Frame B 6055 - Frames C-J**

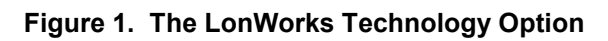

#### **WARNING!**

Prior to starting work ensure all sources of power are isolated.

The LonWorks Technology Option plugs into the drive in the slot provided.

#### **Frame B**

Fit the Technology Option in place of the Keypad. Connect the supplied yellow/green wire between the Technology Option's metal case and one of the chassis earth pillars. Fit a 6052 Remote Mounting Kit to use the keypad with the drive while the Technology Option is installed. Refer to Figure 2.

#### **Frames C - J**

Fit the Technology Option in the right-hand "Comms Option" position. Refer to Figure 3.

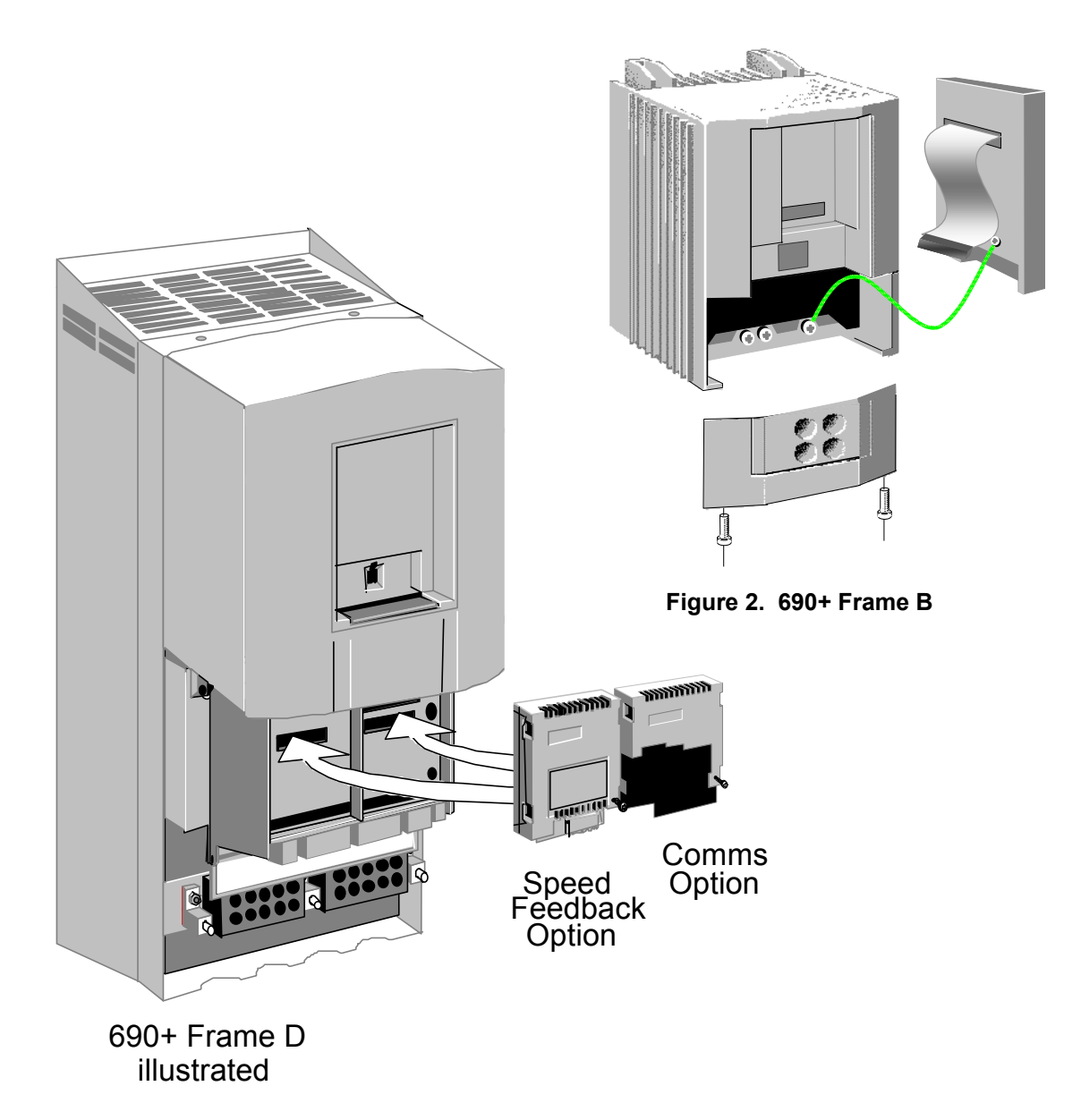

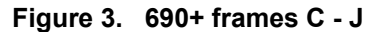

# **Connection Diagram**

#### **WARNING!**

Before installing, ensure that the drive wiring is electrically isolated and cannot be made "live" unintentionally by other personnel. Wait 5 minutes after disconnecting power before working on any part of the system or removing the covers from the drives.

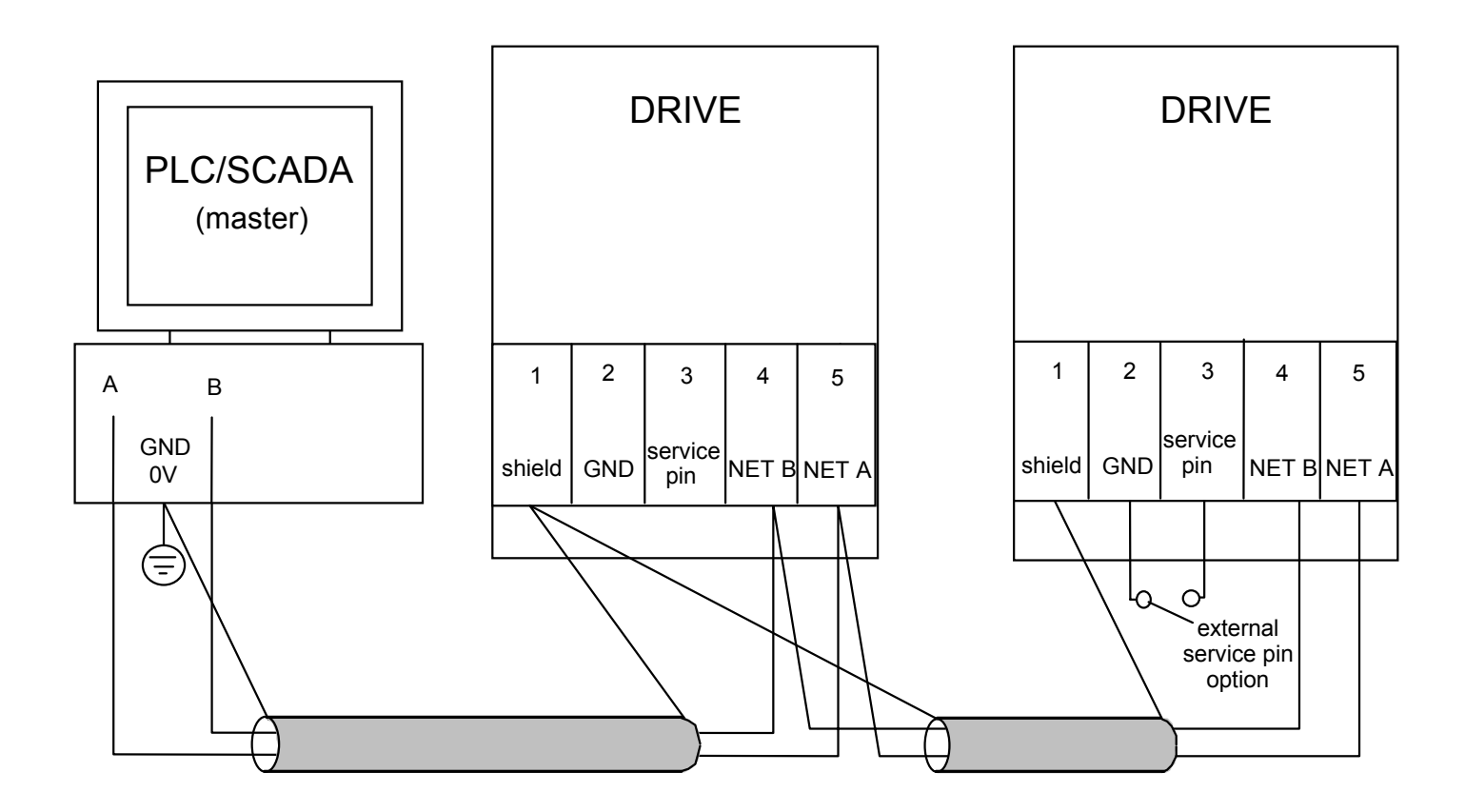

*Note: Cable and shield terminations are provided by the Technology Box in accordance with the "Lonworks FTT-10A Free Topology Transceiver User's Guide", available at www.echelon.com.*

# **Cable Specifications**

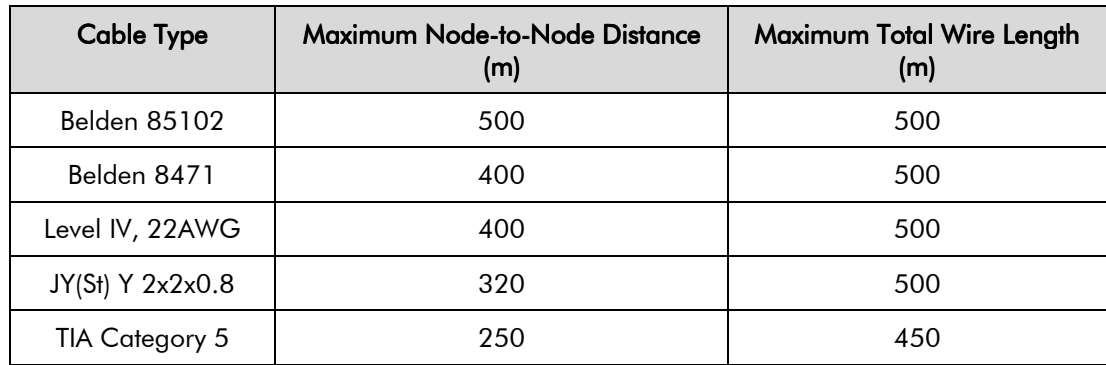

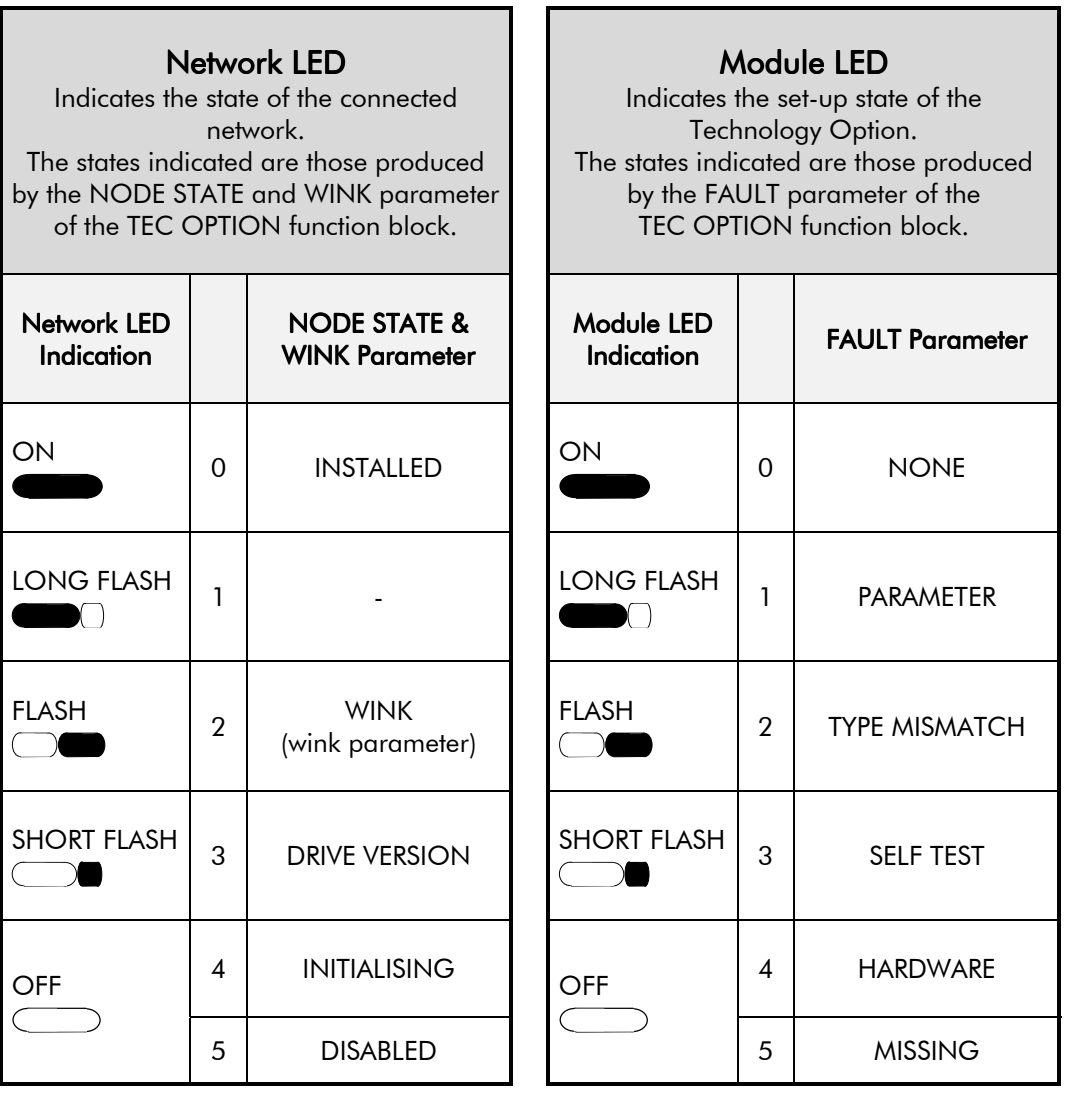

#### **Figure 4. LED Status Indication**

*Note: The NETWORK LED is always in the OFF State when the MODULE LED is not ON continuously, indicating that the Technology Option is not receiving external communications or the PLC is off.*

## **Initial Power-on Checks**

With the correct connections to the active PLC/SCADA supervisor, the NETWORK and MODULE LEDs will be on continuously to indicate the INSTALLED state with no faults.

# **Configuring the Drive**

*Note: At each power-up of the drive, the LonWorks Technology Option is re-configured according to the TYPE and PROFILE parameters. This process can take up to 10 seconds.*

Begin by configuring the drive to accept the Technology Option. Use the keypad (MMI), or ConfigEd Lite to configure the TEC OPTION function block parameters inside the drive before commissioning the LonWorks technology option.

The parameter names and functions in this function block are inter-dependent and will change with different parameter values and various Options that can be fitted.

Fit the LonWorks option to the drive:

- Navigate to the VIEW LEVEL parameter and select ADVANCED. This allows you to view the SETUP PARAMETERS menu. **1** QUICK SETUP
- In the SETUP PARAMETERS menu, navigate to the TEC OPTION menu and set the TYPE parameter to "LONWORKS", and the PROFILE parameter to "6010 VSD".
- *Note: When using the MMI, remember to save the set-up via the Parameter Save or Config Save menu.*

#### **The LonWorks MMI View**

With the LonWorks option correctly installed, the TEC OPTION function block will contain the following parameter names when viewed using the MMI.

#### **Tec Option** FAULT [756] **–** NONE VERSION [757] **–** 0102 NODE STATE [758] **–** INSTALLED WINK [759] **–** FALSE LONWORKS **–** [750] TYPE **–** NULL **–** [751] PROFILE **–** 0 **–** [752] UNUSED 1 **–** 0 **–** [753] UNUSED 2 **–** 0 **–** [754] UNUSED 3 **–** 0 **–** [755] UNUSED 4 **– LonWorks MMI View**

*Menu Map 690+ MMI* 

*690+MMI Menu Map*

VIEW LEVEL

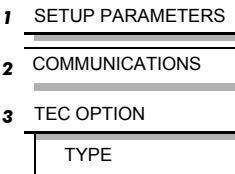

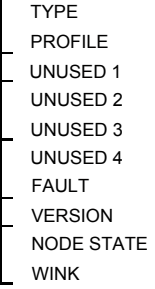

### **The Non-specific ConfigEd-Lite & MMI View**

This is how the TEC OPTION function block looks when viewed using ConfigEd-Lite.

The MMI also displays these non-specific parameter names when the LonWorks option is not yet installed into the drive, or an incorrect TYPE is selected for the fitted Option.

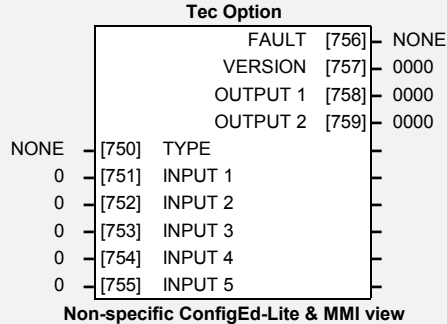

#### *Menu Map 690+ MMI*

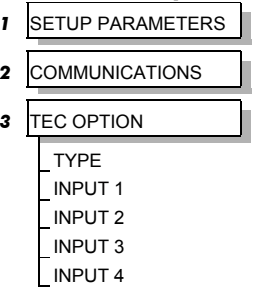

INPUT 5 FAULT VERSION

OUTPUT 1

OUTPUT 2

#### **Parameter Descriptions**

TYPE *Range: Enumerated - see below*

Selects the type of Technology Option. Select LONWORKS for this parameter. *Enumerated Value : Technology Option*

- 0 : NONE
- 1 : RS485
- 2 : PROFIBUS DP
- 3 : LINK
- 4 : DEVICENET
- 5 : CANOPEN
- 6 : LONWORKS
- 7 : CONTROLNET
- 8 : MODBUS PLUS
- 9 : ETHERNET

#### PROFILE *Range: See below*

Used to select which profile is presented to the network. The NULL profile contains no parameters. Select "6010 VSD" for this parameter. Note that when changing profile, the MMI may take several seconds to respond to the change.

- NULL
- 6010 VSD (Variable Speed Drive)

#### UNUSED 1-4

Reserved for future use.

The fault state of the Technology Option.

*Enumerated Value : FAULT state*

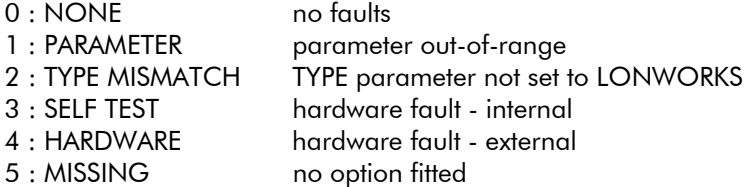

VERSION *Range: 0000 to FFFF*

The version of the Technology Option card. If no option is fitted then the version is reset to zero. For example, 0102 is version 1.2.

#### NODE STATE *Range: Enumerated - see below*

State of the LonWorks network connection.

*Enumerated Value : NODE STATE*

- 0 : INSTALLED
- 1 : CONFIGURED
- 2 : NOT CONFIGURED
- 3 : INITIALISING
- 4 : DISABLED
- 5 : DRIVE VERSION

#### WINK *Range: FALSE / TRUE*

If TRUE indicates that a network management "Wink" command has been received, or the Service Button on the Technology Option has been pressed. When TRUE, the "Network" LED on the Technology Option flashes.

FAULT *Range: Enumerated - see below*

# **Commissioning the Lonworks Technology Option**

### **Configuring with LonMaker**

To add the 690+ drive to an existing network or create a new network first power-up the drive with the LonWorks Technology Option installed and connected to the network/PLC/SCADA.

#### **Adding a Device**

Select "Commission Device" to add the 690+ to the network.

A Resource File (XIF) can be used when installing the drive onto the network. These files contain information about the drive and the profile it uses. The Resource File is supplied separately, but may also be extracted from the Lonworks Technology Option by the management tool.

You can choose to load the XIF file. This will allow you to display data from the device and check it against the data stored in the XIF file. Click "Load XIF" and browse to the file.

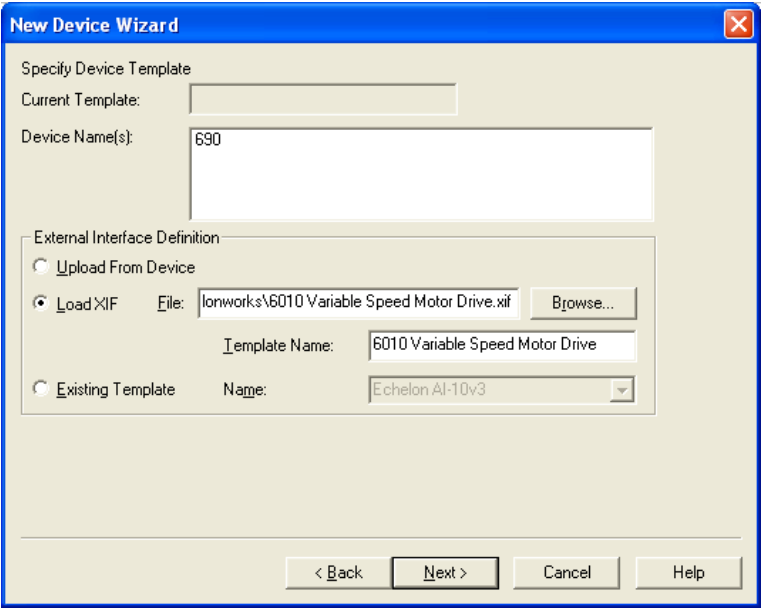

Or you can choose to "Upload from Device" (and accept the information displayed).

The wizard will continue until you reach the screen below which prompts you to press the Service Button on the Lonworks Technology Option. Press the button to commission the device.

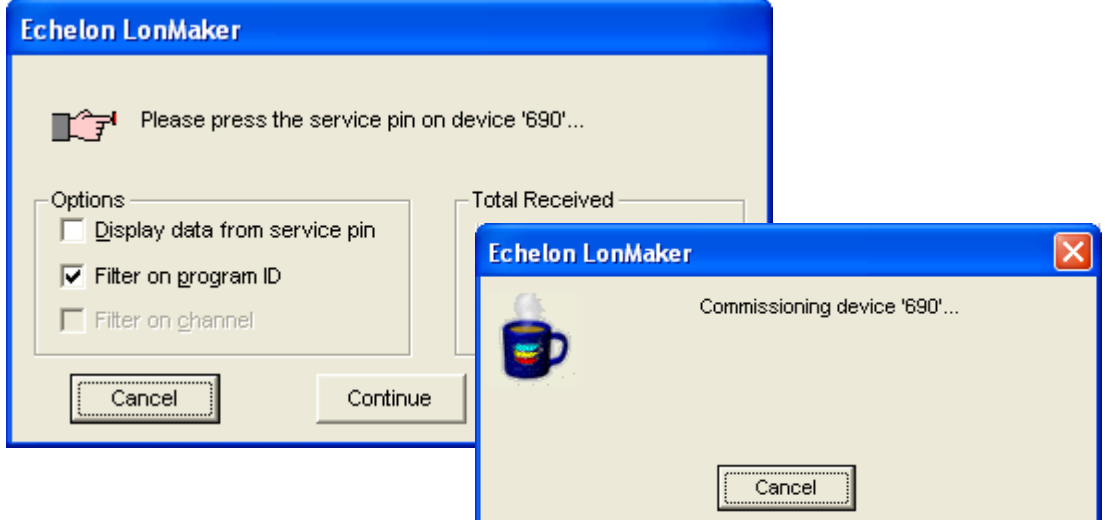

You can also add a Functional Block to display the inputs and outputs for wiring the network.

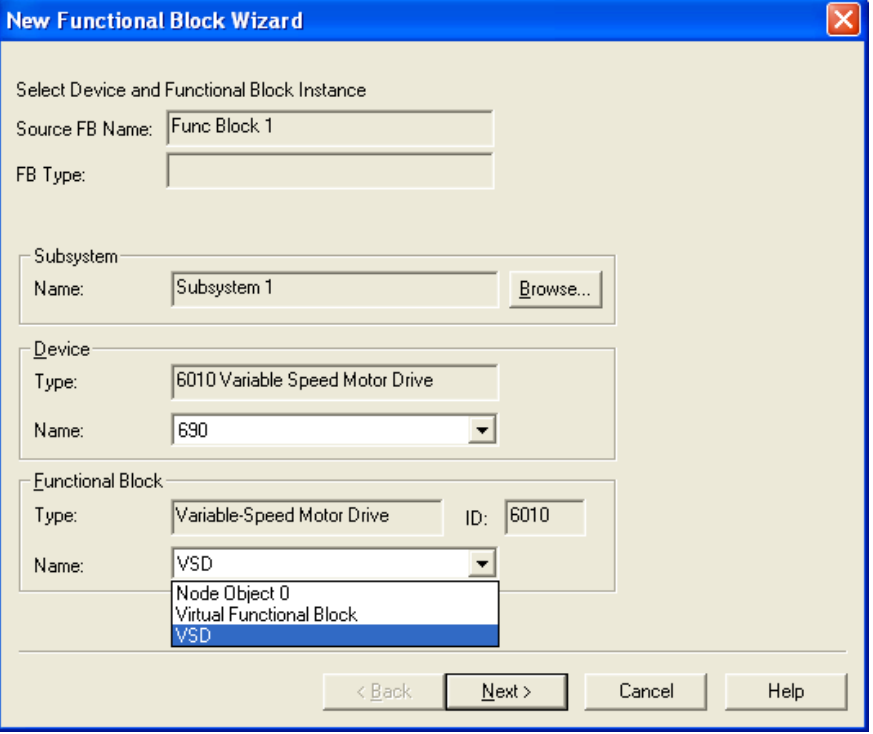

The function block provides a useful list of parameters.

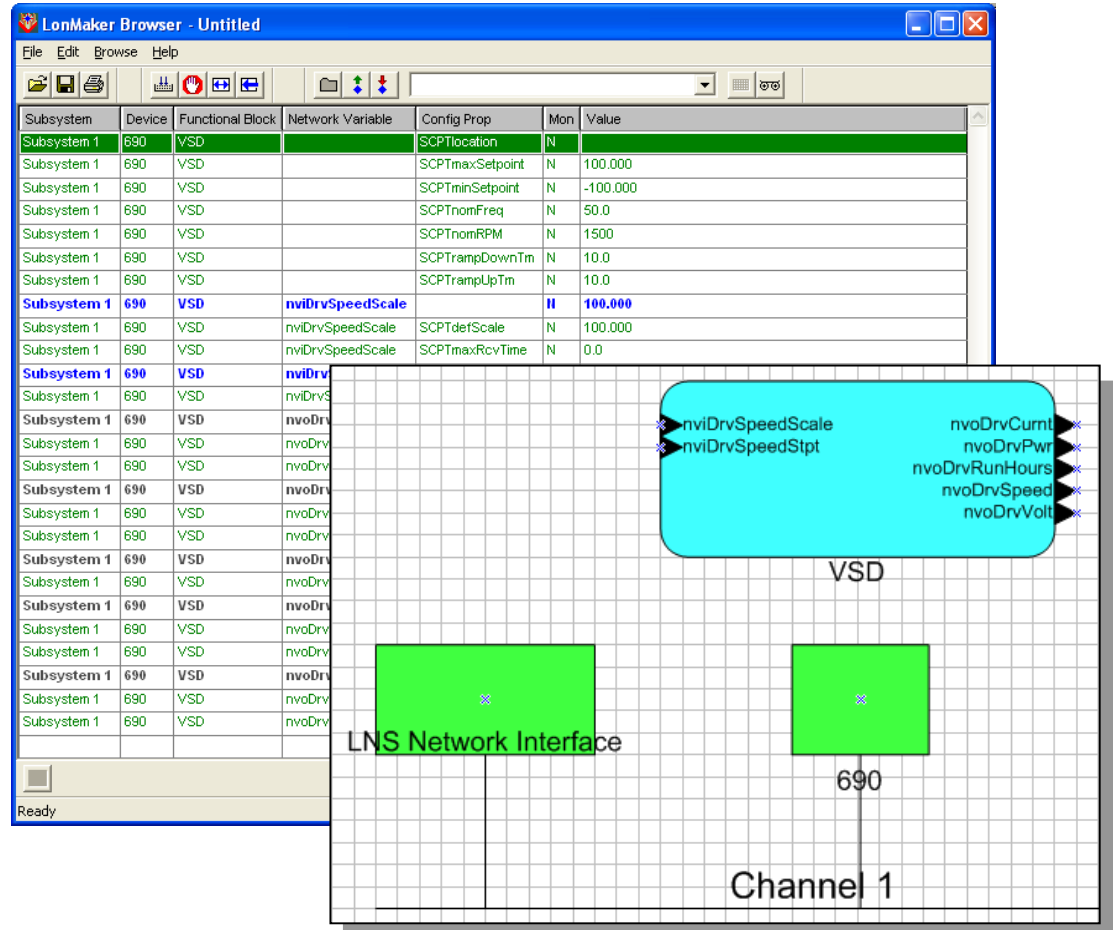

*LonWorks Communications Interface*

| Subsystem          | <b>Device</b> | <b>Functional Block</b>         | Network Variable   | Config Prop       | Mon | Value       |
|--------------------|---------------|---------------------------------|--------------------|-------------------|-----|-------------|
| <b>Subsystem 1</b> | 690           | <b>Node Object 0</b>            | nviObjRequest      |                   | И   | 0,RQ_HORMAL |
| Subsystem 1        | 690           | Node Object 0                   | nvoObjStatus       |                   | N   |             |
| <b>Subsystem 1</b> | 690           | <b>Virtual Functional Block</b> | nciDrvSpeedScale   |                   | N   | 100.000     |
| Subsystem 1        | 690           | <b>Virtual Functional Block</b> | nciLocation        |                   | N   |             |
| <b>Subsystem 1</b> | 690           | <b>Virtual Functional Block</b> | nciMaxSpeed        |                   | N   | 100.000     |
| Subsystem 1        | 690           | <b>Virtual Functional Block</b> | nciMinOutTm        |                   | н   | 0.0         |
| Subsystem 1        | 690           | <b>Virtual Functional Block</b> | nciMinSpeed        |                   | N   | $-100.000$  |
| Subsystem 1        | 690           | <b>Virtual Functional Block</b> | ncillmlFreq        |                   | N   | 50.0        |
| Subsystem 1        | 690           | <b>Virtual Functional Block</b> | ncillmISpeed       |                   | н   | 1500        |
| Subsystem 1        | 690           | <b>Virtual Functional Block</b> | nciRampDownTm      |                   | N   | 10.0        |
| Subsystem 1        | 690           | <b>Virtual Functional Block</b> | nciRampUpTm        |                   | И   | 10.0        |
| <b>Subsystem 1</b> | 690           | <b>Virtual Functional Block</b> | <b>nciRcvHrtBt</b> |                   | N   | 0.0         |
| Subsystem 1        | 690           | <b>Virtual Functional Block</b> | <b>nciSndHrtBt</b> |                   | N   | 0.0         |
| Subsystem 1        | 690           | VSD                             |                    | SCPTlocation      | Ñ   |             |
| Subsystem 1        | 690           | <b>VSD</b>                      |                    | SCPTmaxSetpoint   | Ν   | 100,000     |
| Subsystem 1        | 690           | <b>VSD</b>                      |                    | SCPTminSetpoint   | N   | $-100.000$  |
| Subsystem 1        | 690           | VSD                             |                    | SCPTnomFreq       | N   | 50.0        |
| Subsystem 1        | 690           | <b>VSD</b>                      |                    | <b>SCPTnomRPM</b> | Ν   | 1500        |
| Subsystem 1        | 690           | <b>VSD</b>                      |                    | SCPTrampDownTm    | N   | 10.0        |
| Subsystem 1        | 690           | <b>VSD</b>                      |                    | SCPTrampUpTm      | Ν   | 10.0        |
| <b>Subsystem 1</b> | 690           | <b>VSD</b>                      | nviDrySpeedScale   |                   | н   | 100,000     |
| Subsystem 1        | 690           | <b>VSD</b>                      | nviDrvSpeedScale   | SCPTdefScale      | N   | 100,000     |
| Subsystem 1        | 690           | <b>VSD</b>                      | nviDrvSpeedScale   | SCPTmaxRovTime    | N   | 0.0         |
| Subsystem 1        | 690           | <b>VSD</b>                      | nviDrvSpeedStpt    |                   | н   | 0.00        |
| Subsystem 1        | 690           | VSD                             | nviDrvSpeedStpt    | SCPTmaxRcvTime    | N   | 0.0         |
| Subsystem 1        | 690           | VSD                             | nvoDrvCurnt        |                   | N   | 0.0         |
| Subsystem 1        | 690           | <b>VSD</b>                      | nvoDrvCurnt        | SCPTmaxSendTime   | N   | 0.0         |
| Subsystem 1        | 690           | <b>VSD</b>                      | nvoDrvCurnt        | SCPTminSendTime   | N   | 0.0         |
| Subsystem 1        | 690           | VSD                             | nvoDrvPwr          |                   | N   | 0.0         |
| Subsystem 1        | 690           | <b>VSD</b>                      | nvoDrvPwr          | SCPTmaxSendTime   | N   | 0.0         |
| Subsystem 1        | 690           | <b>VSD</b>                      | nvoDrvPwr          | SCPTminSendTime   | N   | 0.0         |
| Subsystem 1        | 690           | <b>VSD</b>                      | nvoDrvRunHours     |                   | N   | $\bf{0}$    |
| Subsystem 1        | 690           | <b>VSD</b>                      | nvoDrvRunHours     | SCPTminSendTime   | N   | 0.0         |
| Subsystem 1        | 690           | VSD                             | nvoDrvSpeed        |                   | N   | 0.000       |
| Subsystem 1        | 690           | <b>VSD</b>                      | nvoDrvSpeed        | SCPTmaxSendTime   | N   | 0.0         |
| Subsystem 1        | 690           | VSD                             | nvoDrvSpeed        | SCPTminSendTime   | Ν   | 0.0         |
| Subsystem 1        | 690           | VSD                             | nvoDrvVolt         |                   | N   | 0.0         |
| Subsystem 1        | 690           | <b>VSD</b>                      | nvoDrvVolt         | SCPTmaxSendTime   | Ν   | 0.0         |
| Subsystem 1        | 690           | <b>VSD</b>                      | nvoDrvVolt         | SCPTminSendTime   | N   | 0.0         |

The parameter list for the 690+ Lonworks interface with the 6010 VSD profile selected:

# **The Network Interface**

The "6010 VSD" profile selected for use with the 690+ drive consists of a mandatory Node Object and a Variable Speed Drive Object (VSD).

Each object is a collection of Standard Network Variable Types (SNVT's), in addition to various Configuration Properties:

Input Network Variables (nvi's) Output Network Variables (nvo's) Configuration Properties (nci's)

The 690+ drive is installed in a LonWorks network using a network management tool, which also binds the SNVT's to other devices on the network. The 690+ drive thus becomes a Node on the network.

Connecting the inputs and outputs of Nodes allows the network to perform specific tasks. A Node sends a message across the network in response to messages it receives, or to events.

# **The Node Object**

The Node Object allows you to monitor the status of the drive and the LonWorks Technology Option. When you send an *nviRequest* to the drive (VSD object) an updated *nvoStatus* report will be returned.

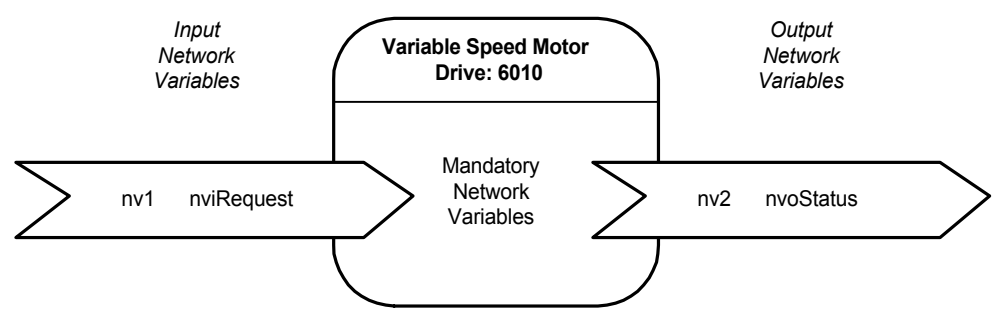

#### **nviRequest**

This input contains an object ID and a request.

- An object ID of 1 refers to the VSD object (valid only requests to the VSD object ID are valid)
- An object ID of 0 refers to the Node Object (invalid)

The supported request values are:

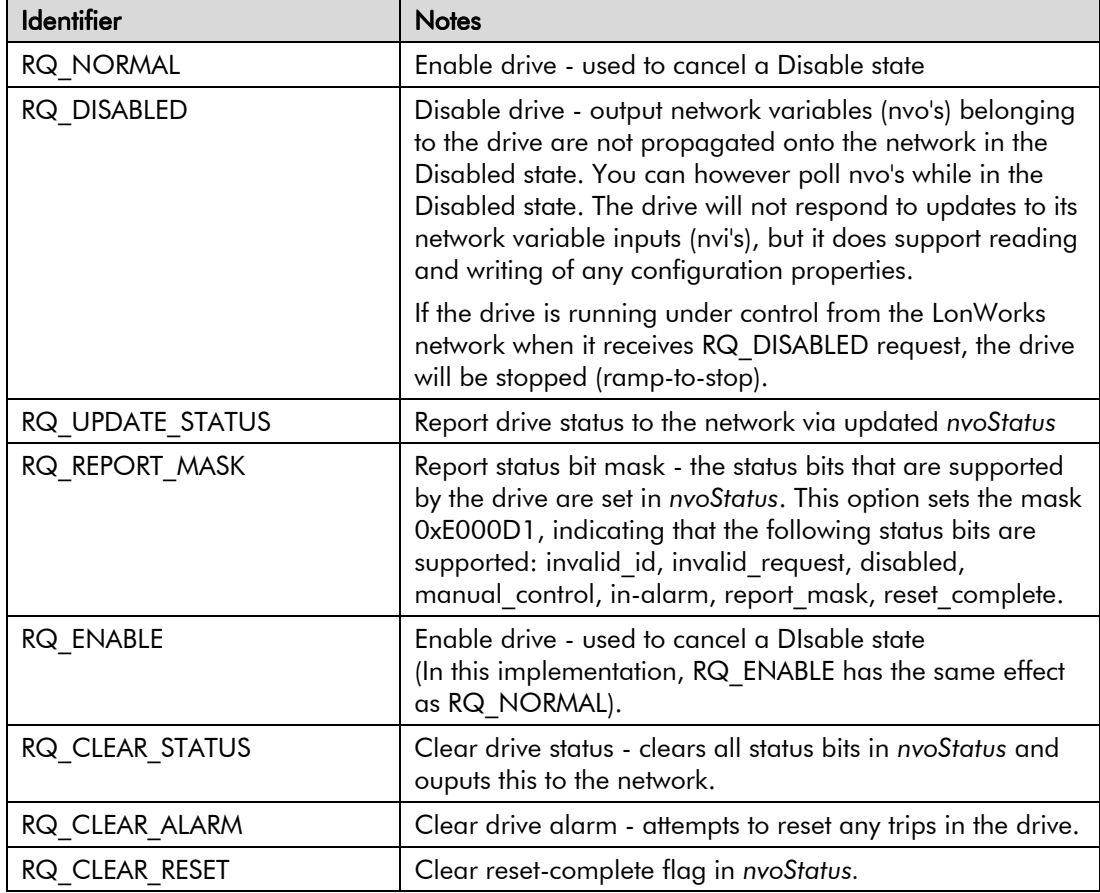

An example code to be entered into the management tool is:

#### 1 (space) RQ CLEAR ALARM

In this case, pressing the [RETURN] key will send the instruction to attempt to reset any trips in the drive. An *nvoStatus* will be returned with updated information.

#### **nvoStatus**

The drive status output field consists of a drive ID and 32 status bits.

The supported output values are:

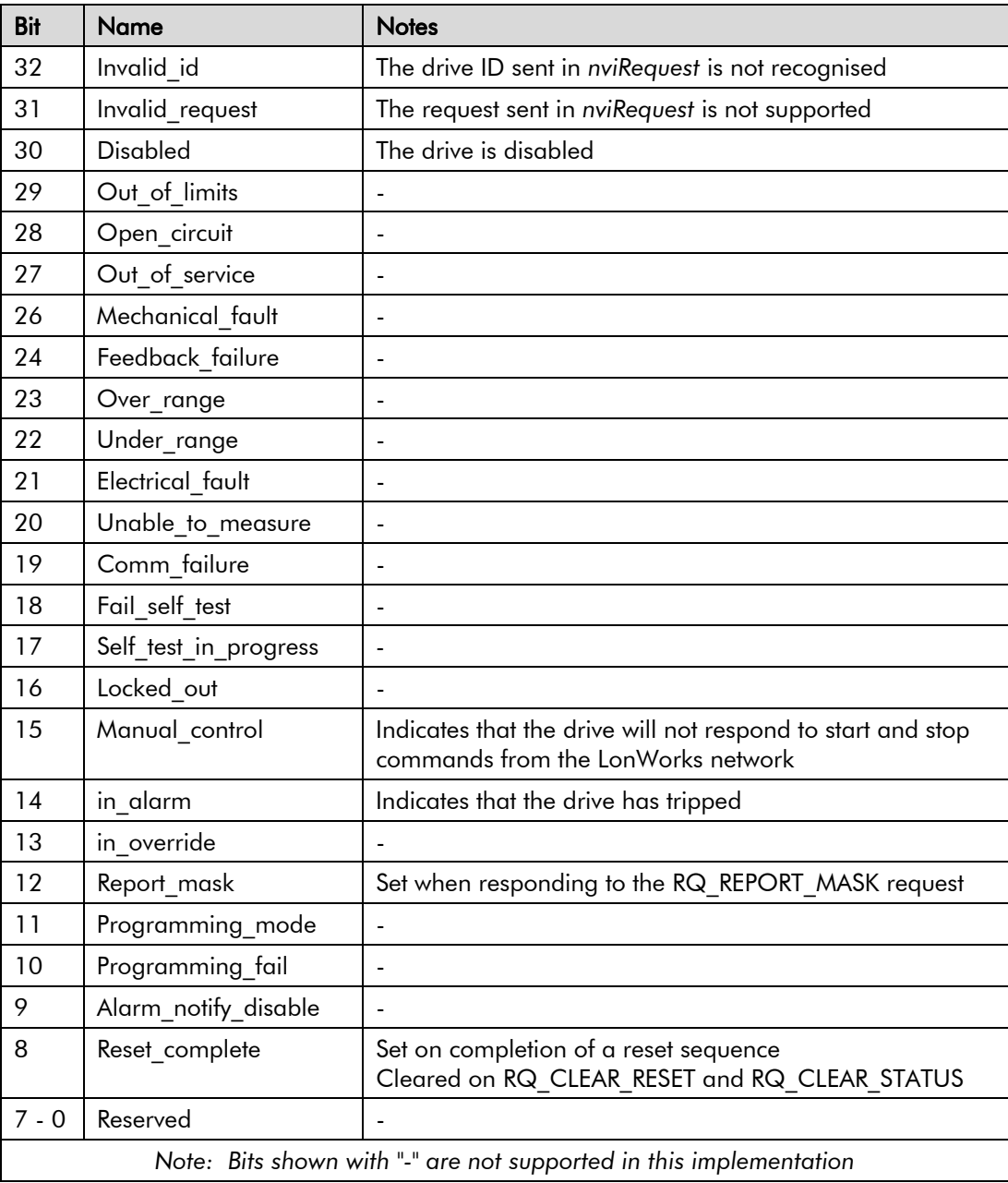

The management tool will display the returned *nviStatus* as:

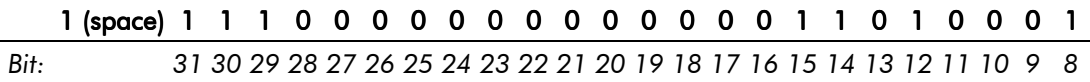

In this case, *nvoStatus* shows the mask of supported status bits.

## **The VSD Object (Variable Speed Drive)**

An object ID of 1 refers to the VSD object. This represents the drive on the LonWorks network.

The supported inputs, outputs and configuration properties are:

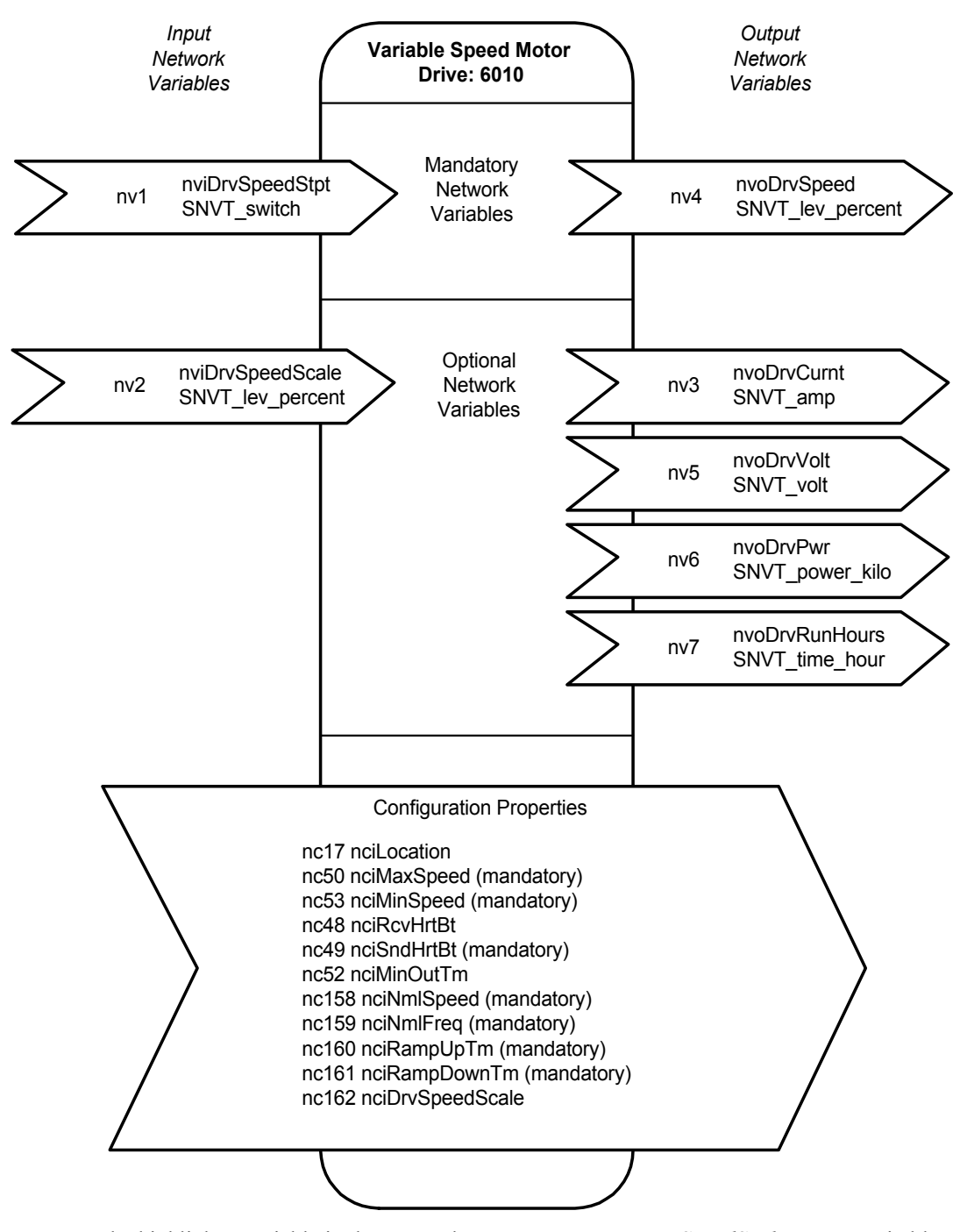

For example, highlight a variable in the LonMaker Browser, say *nciDrvSpeedScale*, enter a suitable value:

#### 100.000

In this case, pressing the [RETURN] key will set the default value for *nviDrvSpeedScale*.

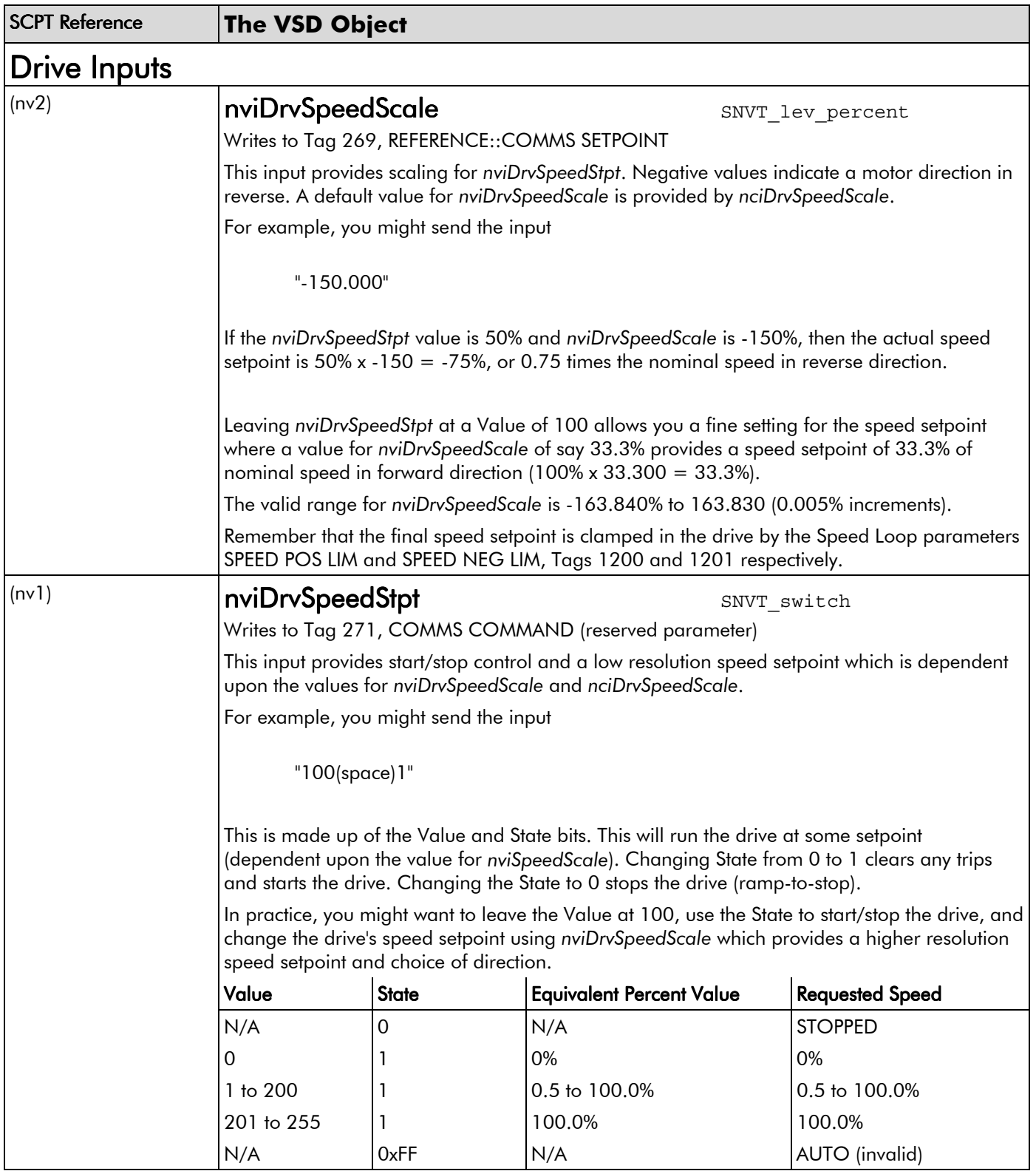

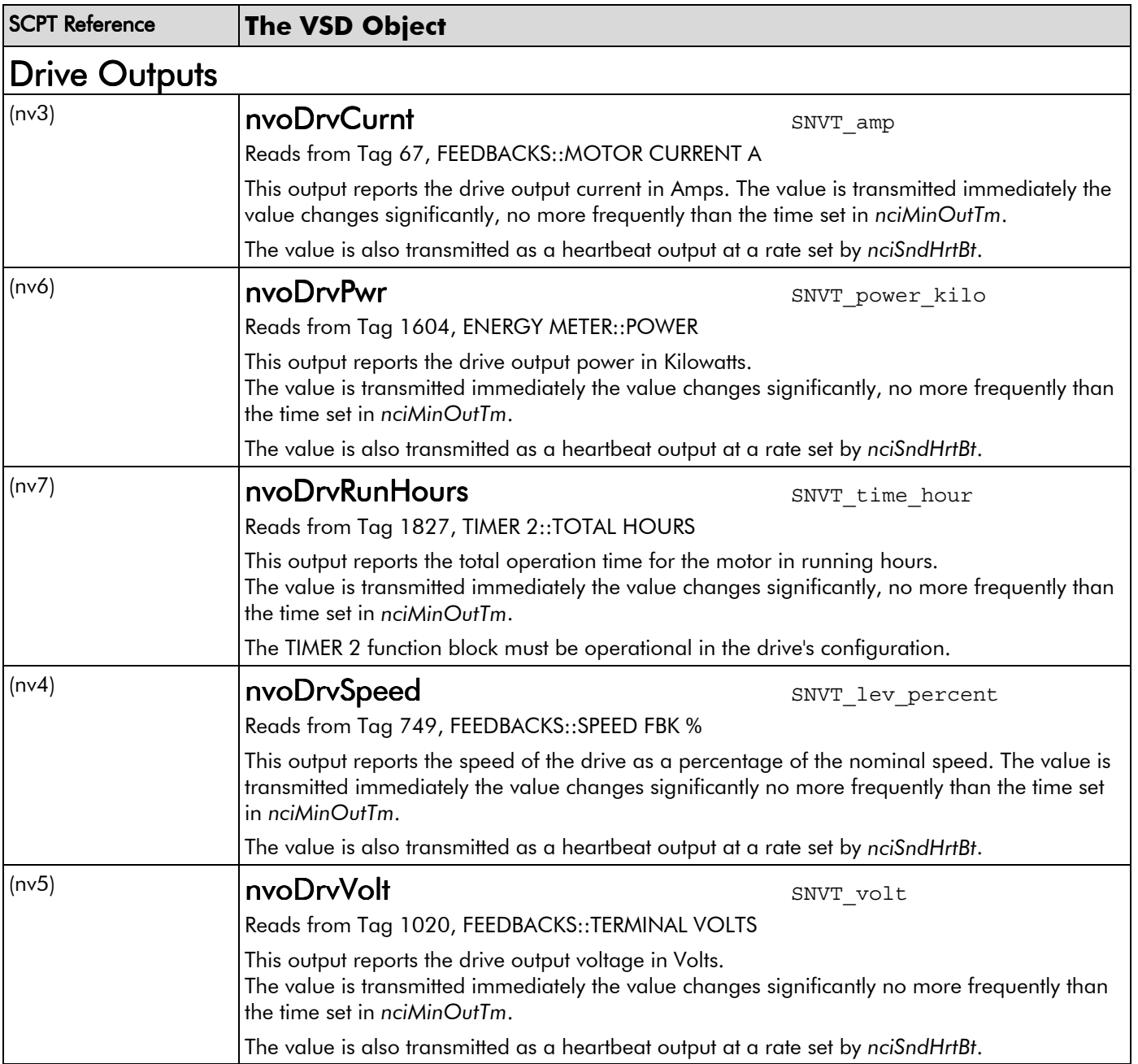

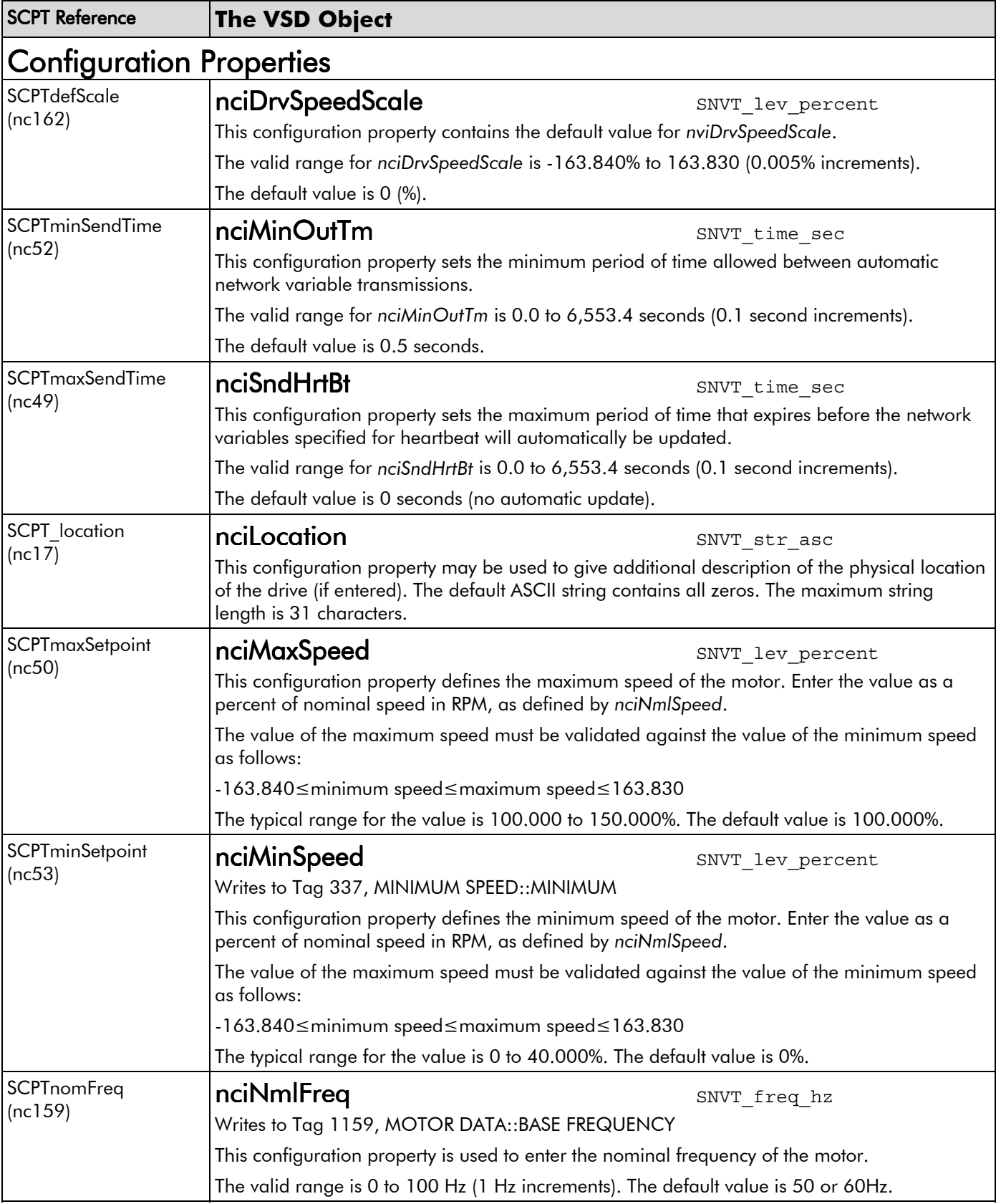

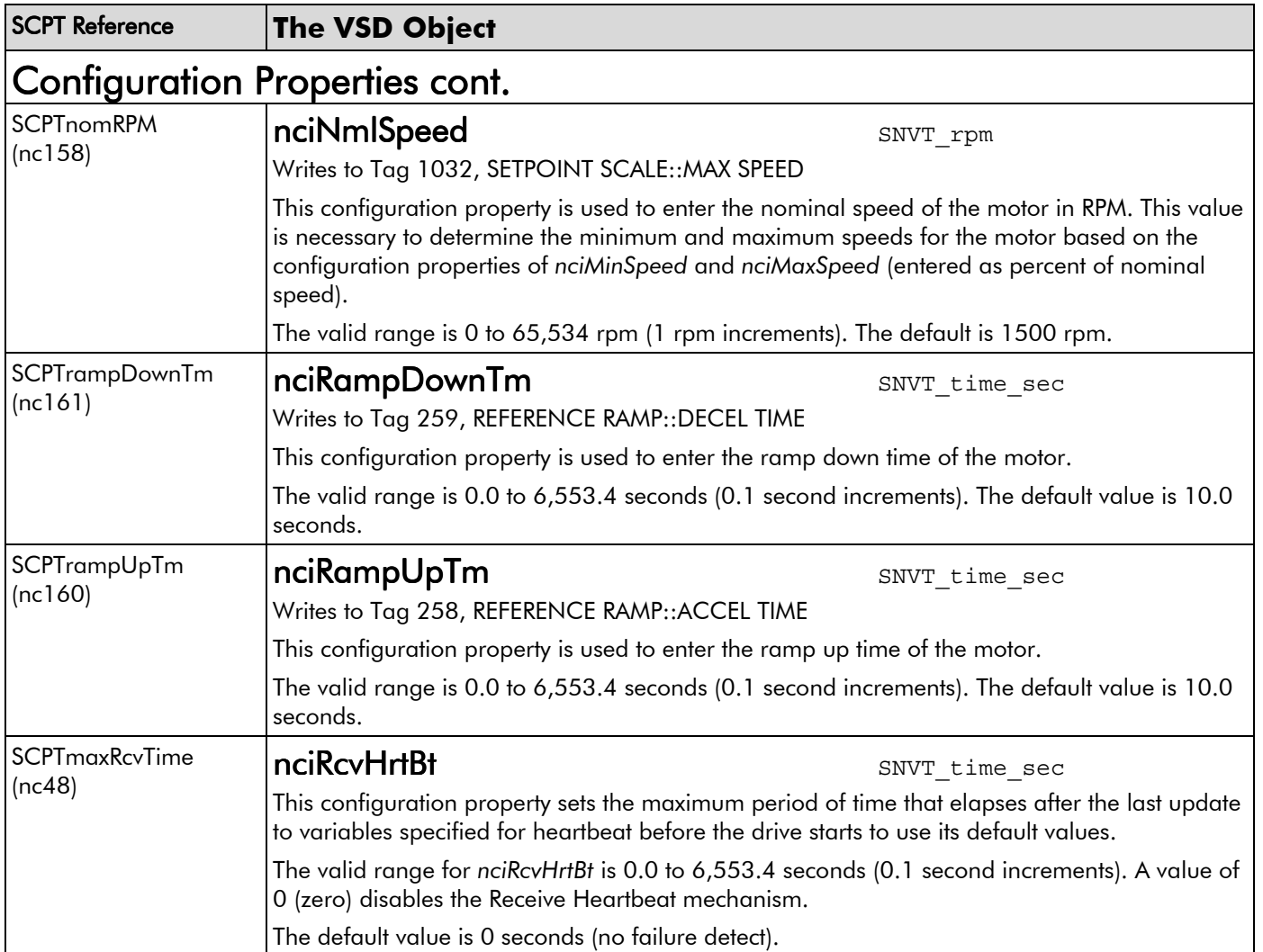

# **Troubleshooting**

# **6053/6055 LonWorks Technology Option Status LED**

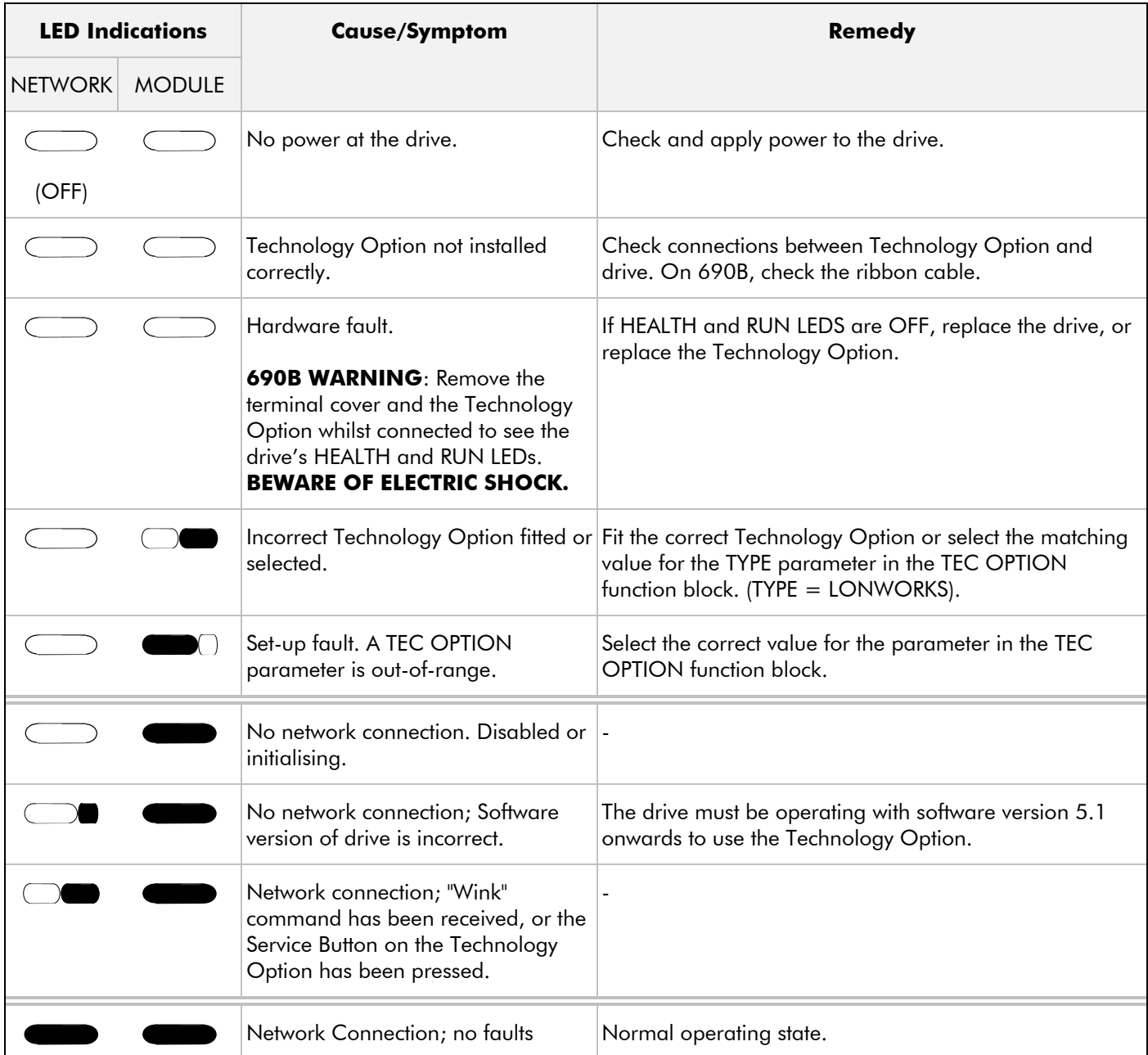

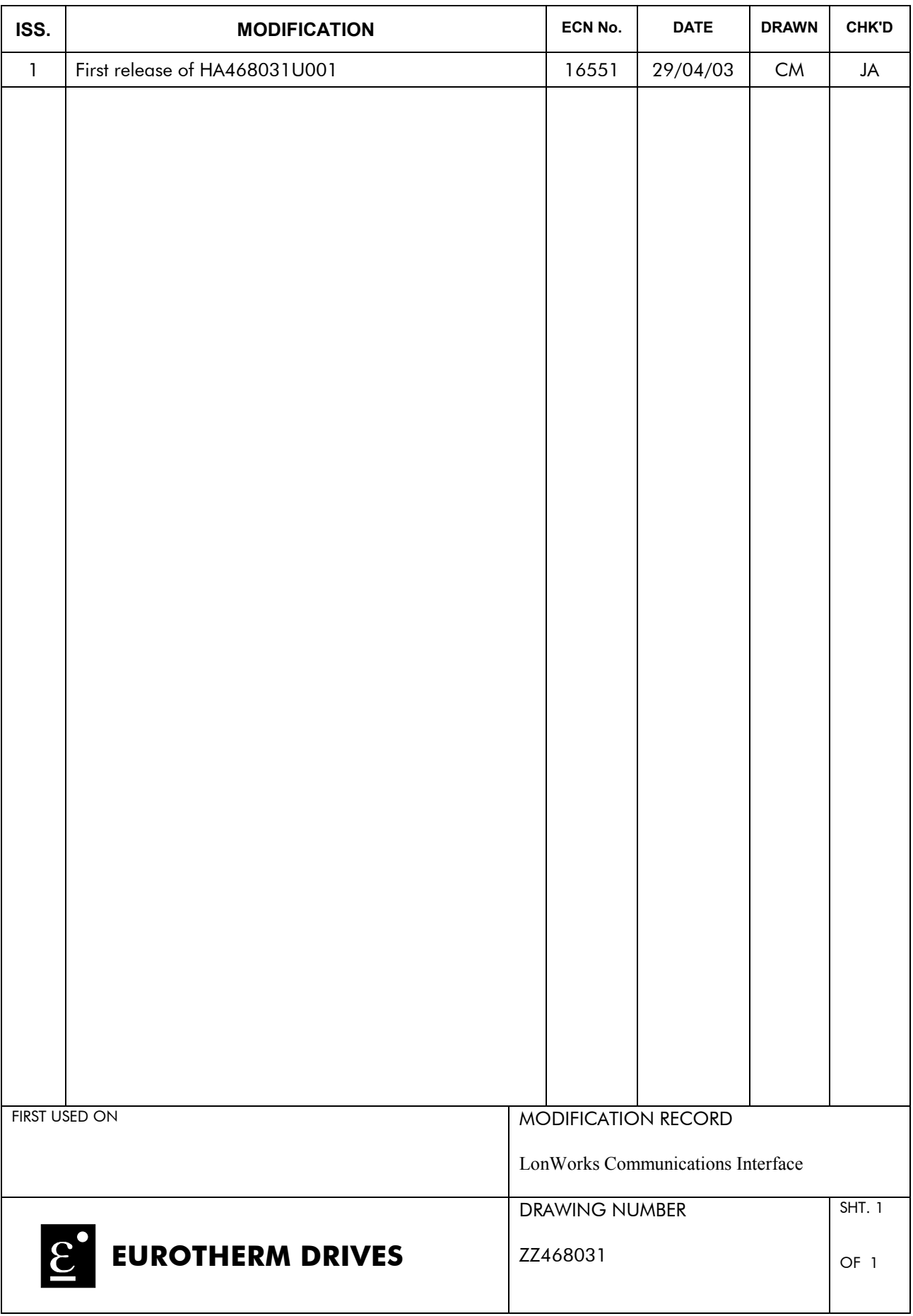